## **Step 8 – Part B – Trim Videos**

- **If you did Step 8 – Part A and still have Photos App open and you are the same page you adding Videos, next is how to Trim them.**
- **If you did Step 8 – Part A and added Videos and for some reason you closed Photos App, open it again and click on Video projects again and click on the project.**
- **Note - Trim is similar that I showed you in Step 7 - Part B.**

## • **You click on the first Video and then click on Trim and next is what happens.**

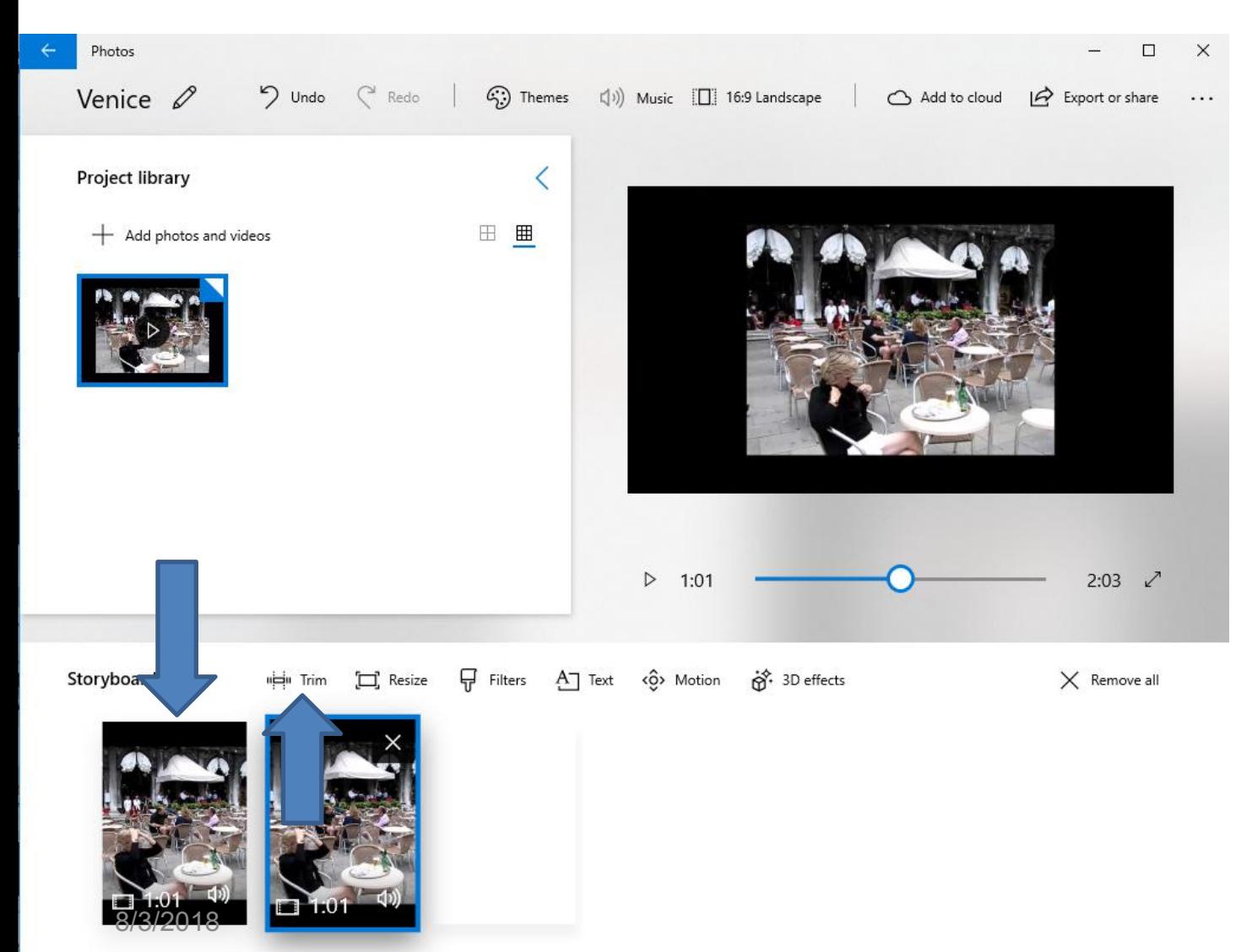

• **Page changes to Trim. You left click on the Icon on the bottom of left and hold it down and drag to the right to the place you want to Trim. Next is a sample.**

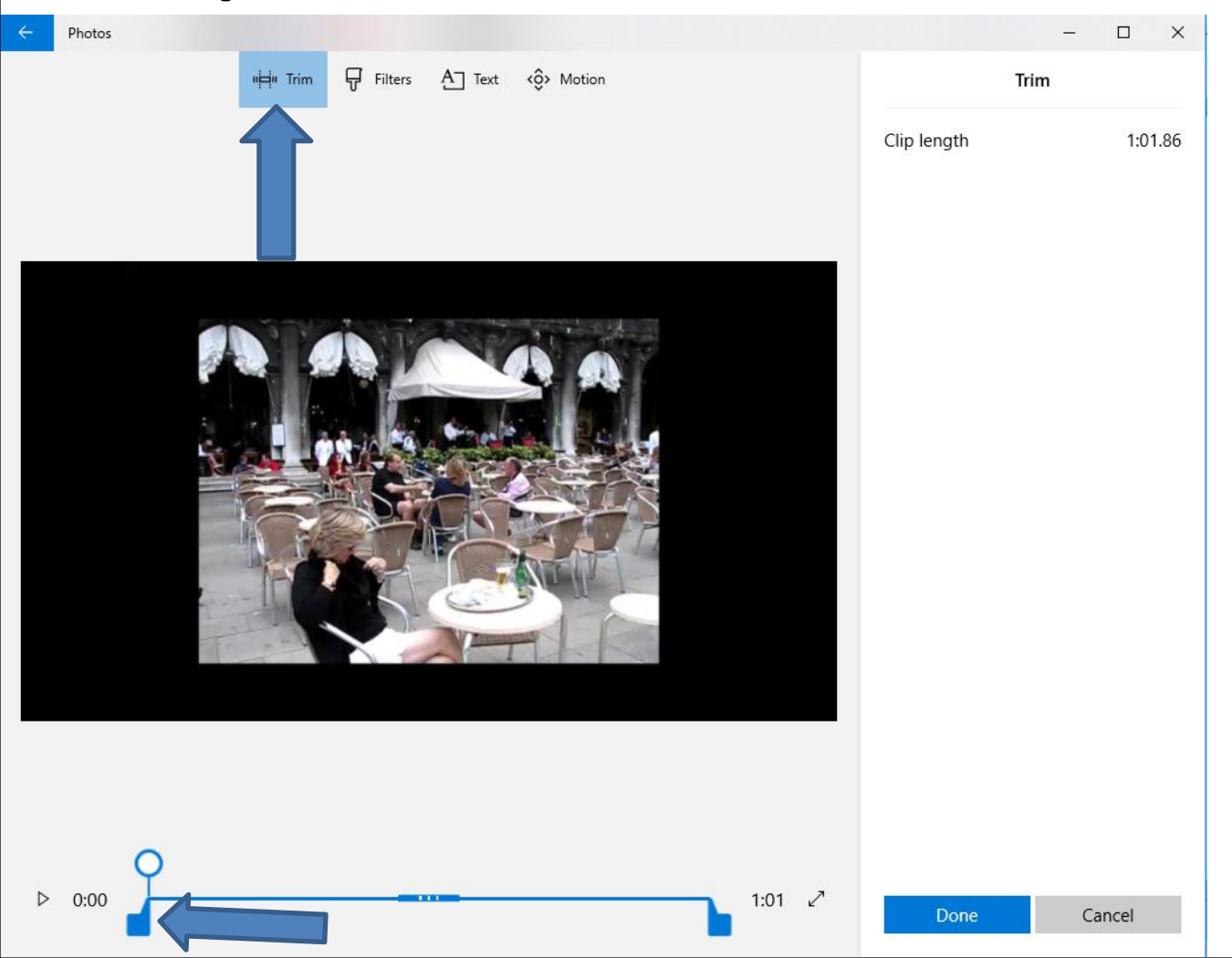

• **Here is a sample. You then click on the Icon on the right and follow the same process and drag it to the left. Next is a sample.**

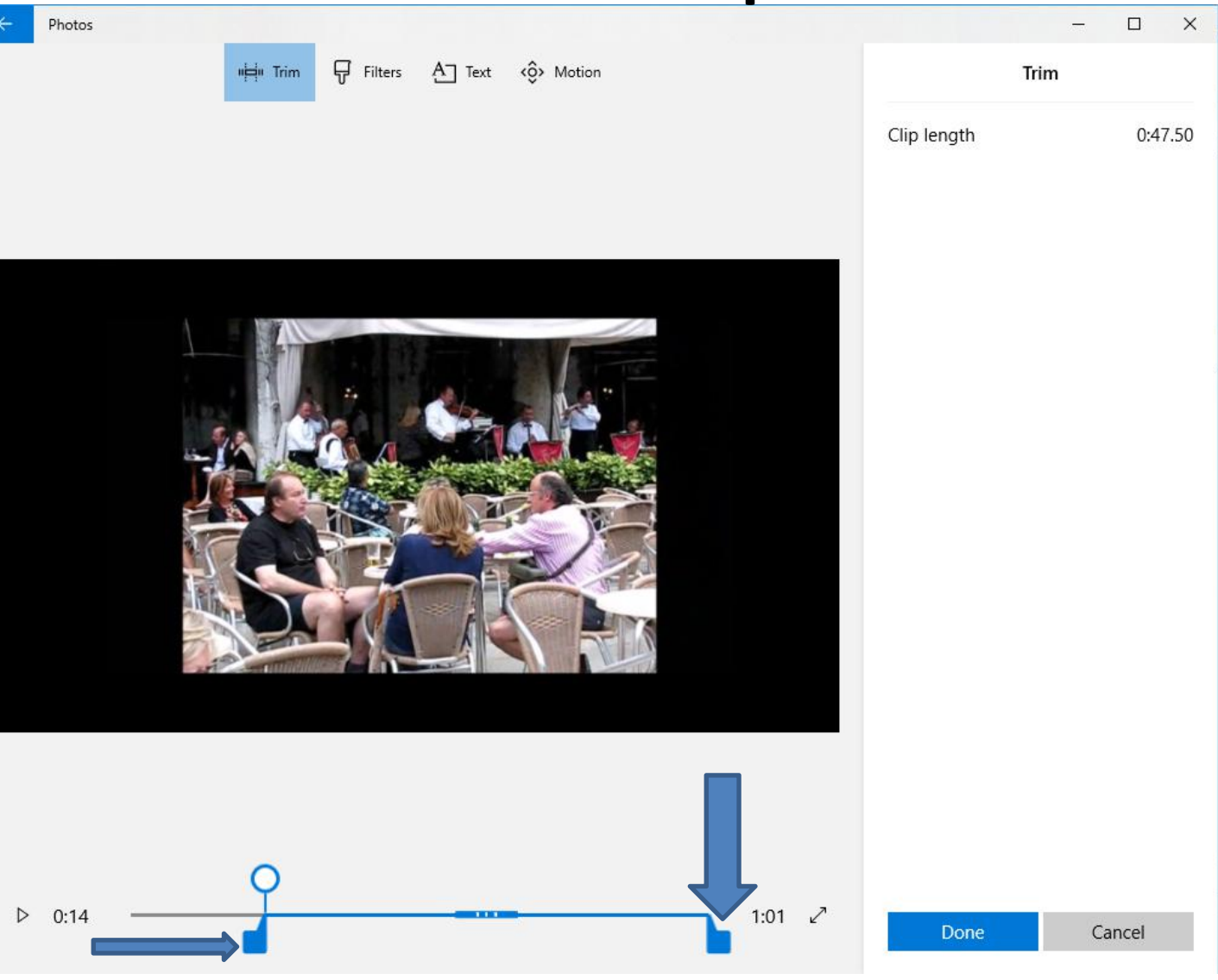

## • **Here is a sample. Once complete, you click on Done in the lower right and next is what happens.**

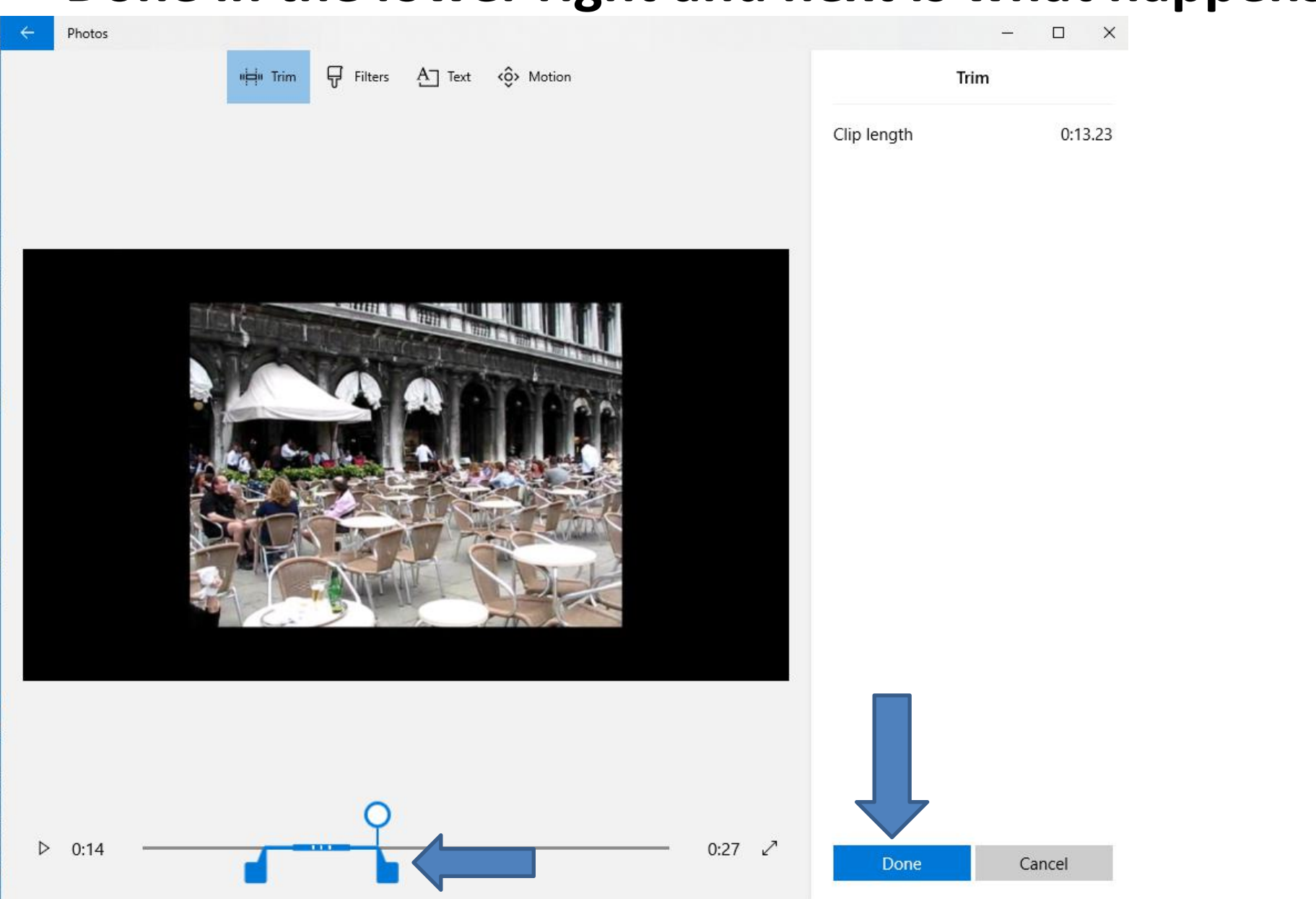

• **It goes back to the project and you see it different at the right. You then click on the second Video and click on Trim again. Next is a sample of Trim again.**

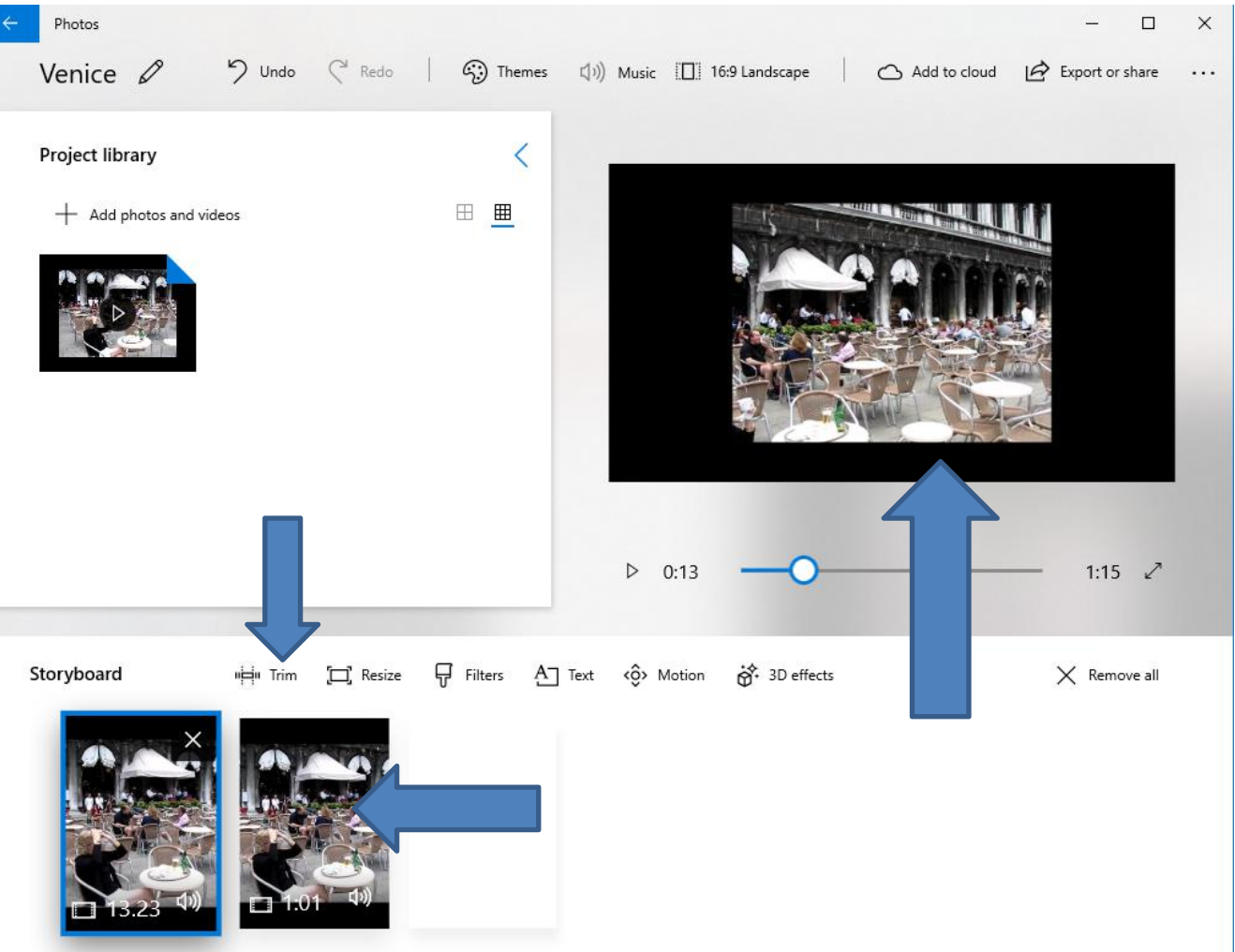

• **It goes to Trim page again and follow the same process to Trim. I decided to do the one on the left and next is a sample.**

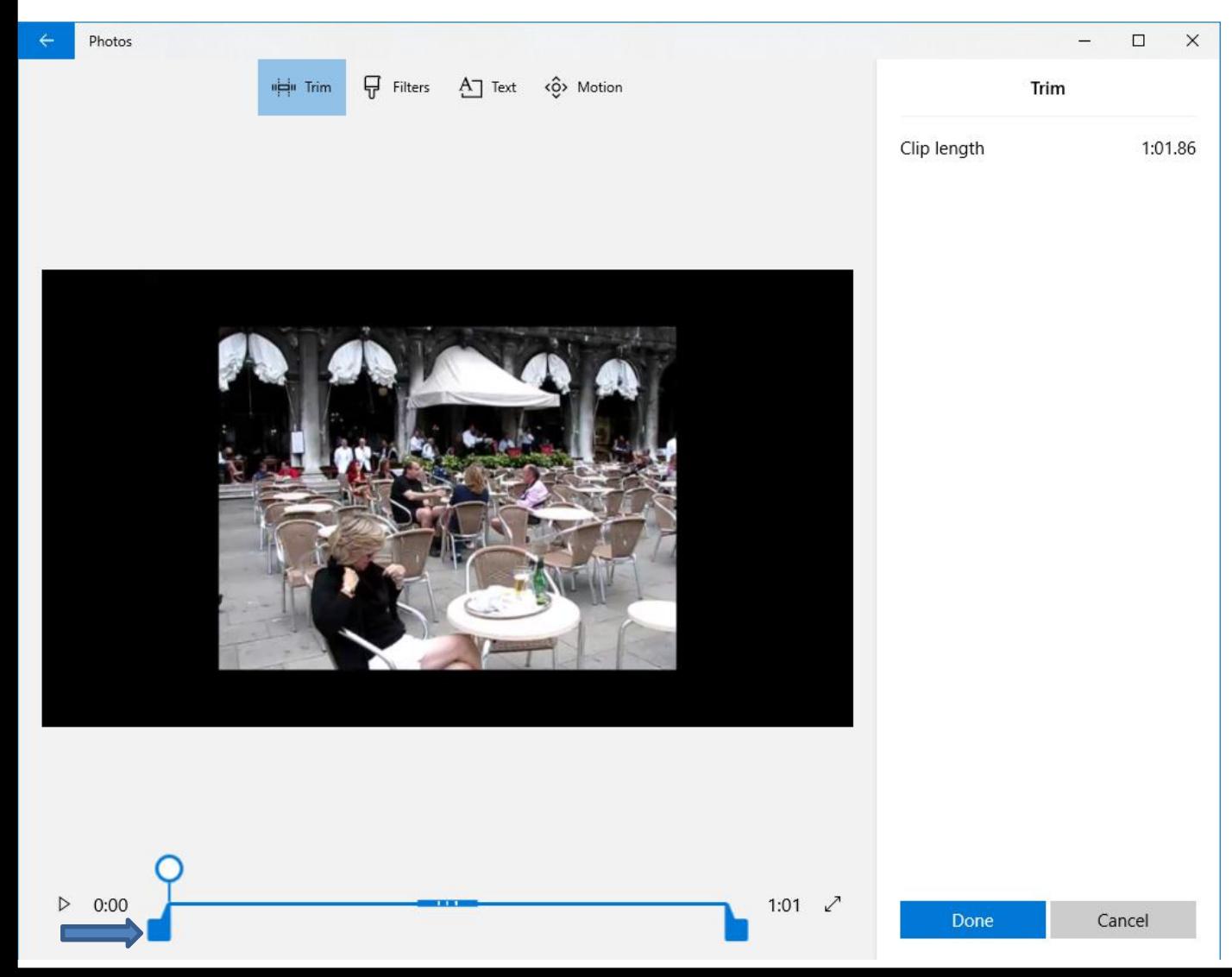

## • **Here is a sample. Once complete, click on Done again. Next is what happens again.**

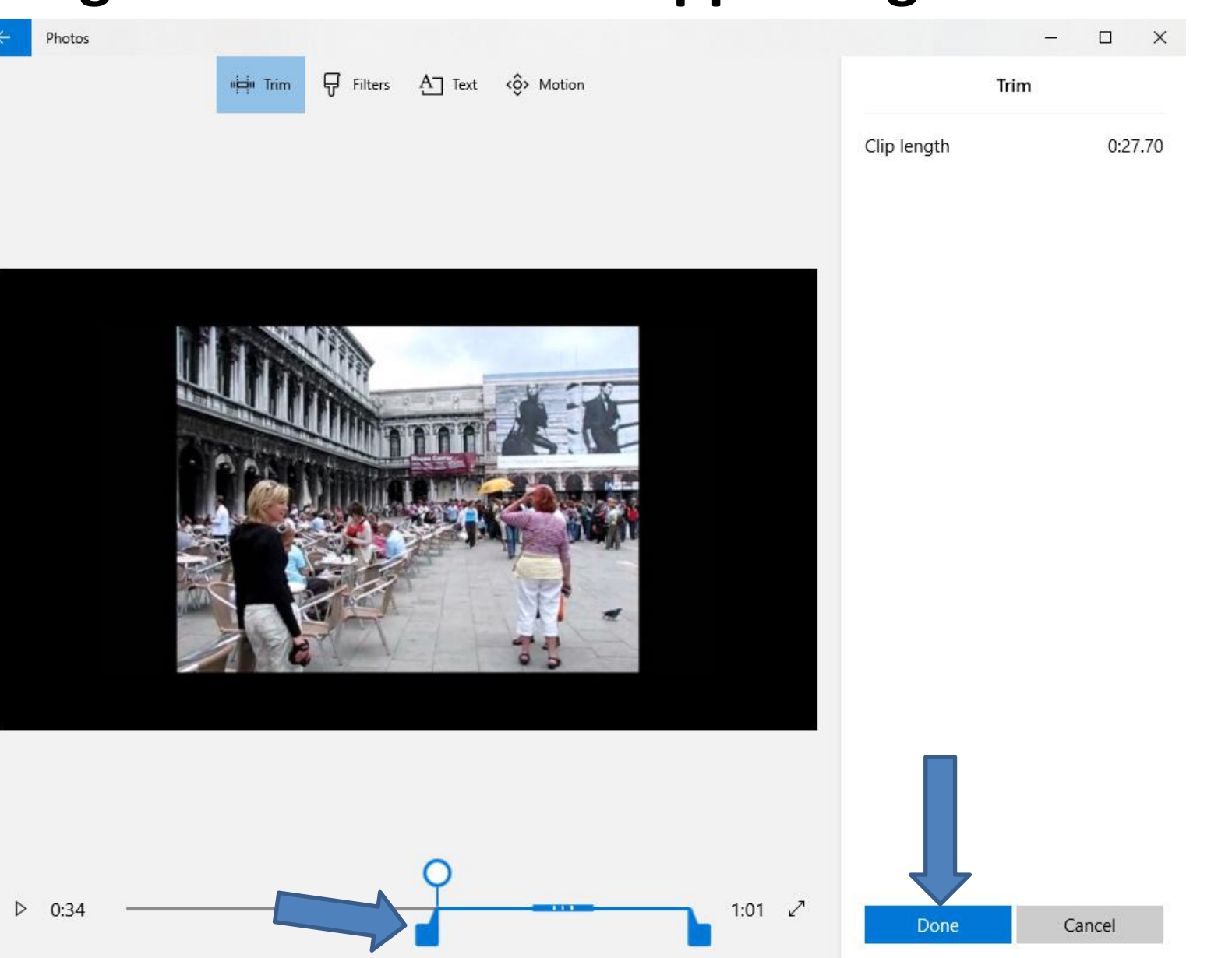

- **It goes back to the project again and you see it different at the right.**
- **This is the End of Step 8 – Part B.**

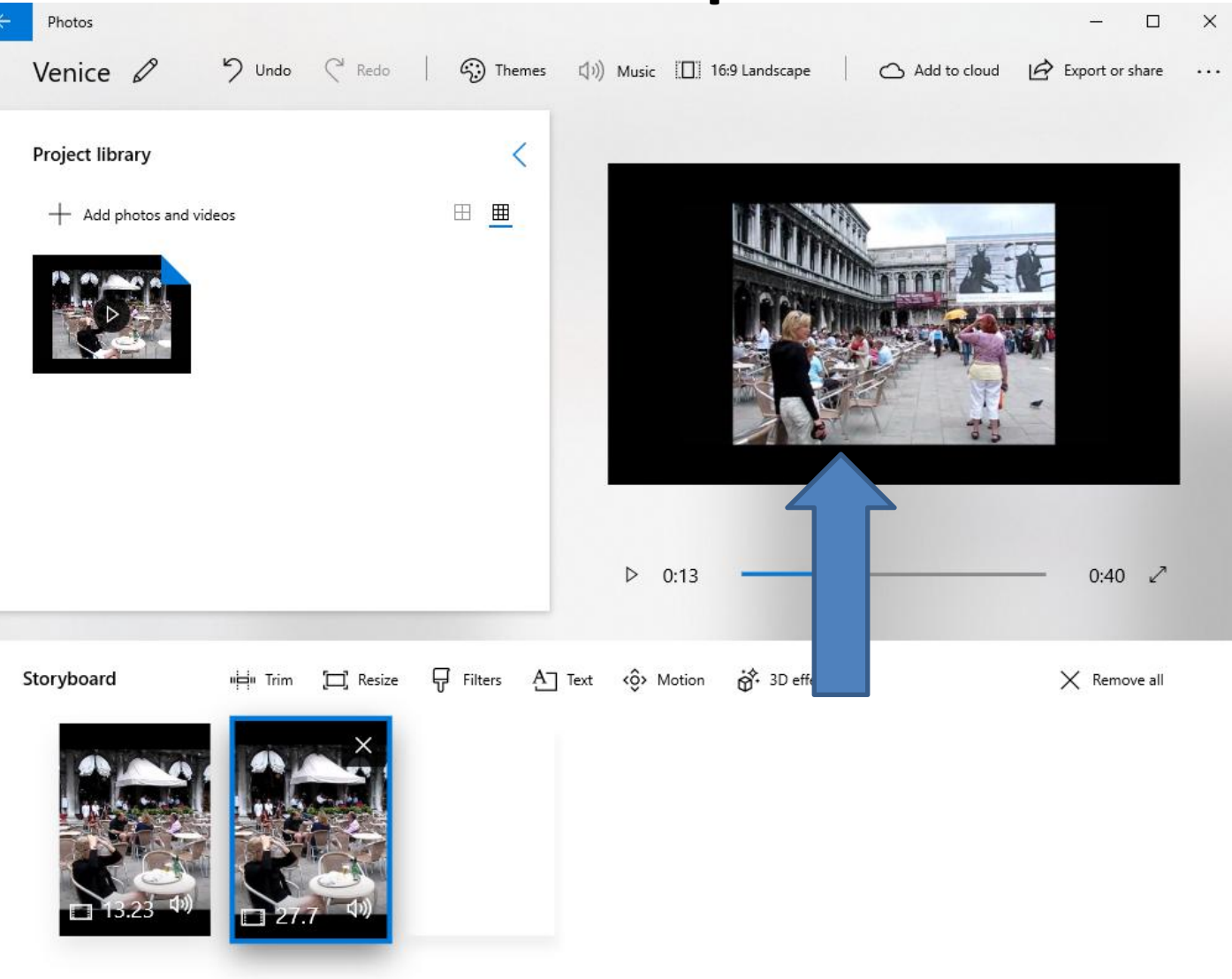